**Mechanik**

## **Bewegungen analysieren – Experimente mit dem Smartphone**

Ein Beitrag von Udo Mühlenfeld

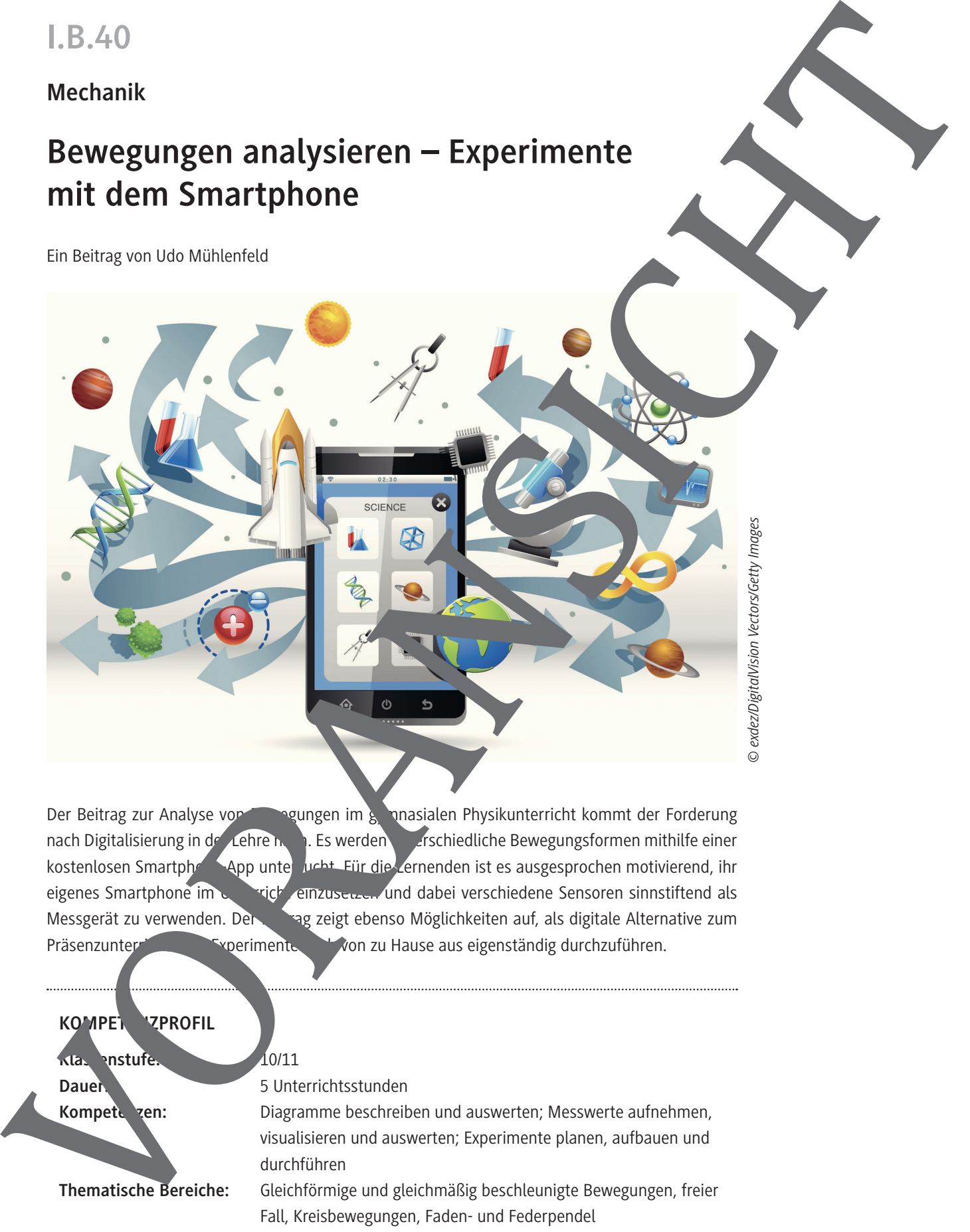

Der Beitrag zur Analyse von Bewegungen im gewanasialen Physikunterricht kommt der Forderung nach Digitalisierung in der Lehre nach bewerden unterschiedliche Bewegungsformen mithilfe einer kostenlosen Smartphone-App unter Jucht. Für die Lernenden ist es ausgesprochen motivierend, ihr eigenes Smartphone im Uniterricht einzusetzen und dabei verschiedene Sensoren sinnstiftend als Messgerät zu verwenden. Der Beitgt ebenso Möglichkeiten auf, als digitale Alternative zum Präsenzunterricht Experimente Experimente aus eigenständig durchzuführen.

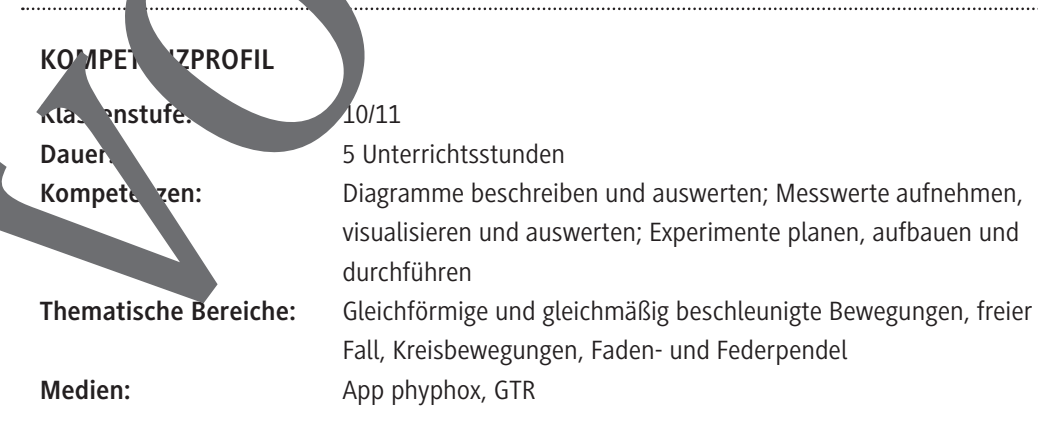

## **Station 1 – Gleichförmige Bewegungen, Teil 1**

#### **Schülerversuch: Messung mit Stabmagneten**

· Vorbereitung: 15 min Durchführung: 15 min

#### **Materialien**

- $\Box$  Smartphone mit der App phyphox
- $\Box$  4 Stabmagnete
- $\Box$  Spielzeugauto oder -lokomotive (batteriebetrieben)
- □ Klötze und Leisten, Lineal

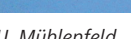

#### **Versuchsdurchführung**

- 1. Wählen Sie in der App zunächst den **Sensor Magnetfeld** aus, dann das **Icon Betrag** und starten dann das Experiment  $(\blacktriangleright)$ .
- 2. Nähern Sie **vorsichtig(!)** einen Stabmagneten dem oberen Ende des Smartphones, bis dangezeigte Wert für die Stärke des Magnetfeldes etwa 200  $\mu$ T entertablisht. Auf Keinen Fall dark der Wert 1mT überschreiten. Messen Sie den Abstand zwischen Magnetischen und Triphone **Station 1 – Gleichförmige Bewegungen, Teil 1**<br>
Solutionsraphy Measurem ent stationspirate<br>
The Musterial Proposition Constitution (2) is the<br>
Labachure of the Apple Distribution (2) is the Apple Distribution (2) is the<br>
L
	- 3. Befestigen Sie das Smartphone auf dem Fahrzeug.
	- 4. Ordnen Sie die Stabmagnete in gleichem, nicht zu kleinem Abstand auf Brett an. Die Pole zeigen einheitlich in eine Richtung.
	- 5. Wählen Sie die Höhe des Brettes so, dass ein der Höher der Höhe des Brettes so, dass eine Höhe des Smartphones auf dem Fahrzeug übereinstimmt. Wählen Sie in der App das Werkzug Magnet-Lineal aus.
	- 6. Nutzen Sie dann bei den Einstellungen die Zeitautomannund geben Sie eine Startverzögerung und die Dauer des Experiments an.
	- 7. Tragen Sie den Abstand der Stabma<sub>ge</sub> ete beim **Interpretentionen Ergebnisse** ein.
	- 8. Starten Sie das Experiment ( $\blacktriangleright$ ). Das Intzeug fährt parallel zu dem Brett an den Magneten vorbei.

#### **Aufgaben**

- 1. **Beschreiben** und **Erlären** Sie as x-t-Diagramm.
- 2. **Beschreiben** und erklären Sie das v-t-Diagramm.
- 3. **Erläutern** Sie, welcher Zusammenhang zwischen den beiden Diagrammen besteht.
- 4. Wählen Sing **Rohdaten und Läutern** Sie das B<sub>y</sub>-t-Diagramm.
- 5. Haben eine ruhige Hand? Versu nen Sie das Smartphone gleichförmig zu bewegen.
	- a) **Beschreiben** Sie Ihre vergehensweise.
	- b) **Erlä I**n Sie, wie Sie it den drei o. g. Diagrammen nachweisen können, dass Sie das  $Smart<sub>b</sub>$  eleichförmig bewegt haben.
	- c) Bewegen Sie dar Gartphone nun gleichförmig, aber mit größerer Geschwindigkeit.
	- Untersuchen Sie die Auswirkung auf die drei Diagramme.

**M 1**

## **Station 3 – Beschleunigte Bewegungen**

#### **Schülerversuch 1: Beschleunigung des Darda-Autos**

· Vorbereitung: 15 min Durchführung: 15 min

#### **Materialien**

- $\Box$  Smartphone mit der App phyphox
- $\Box$  4 Stabmagnete
- D Darda-Auto (mit Feder-Rückzugmotor)
- Langes Brett, Klötze, Leisten, Lineal

#### **Versuchsdurchführung**<sup>1</sup>

- 1. Bauen Sie den Versuch entsprechend der Beschreibung für die Station 1 auf.
- 2. Starten Sie das Darda-Auto so, dass im Bereich der Magnete jeweils die Beschleunigung, der Wechsel zum Abbremsen und die Abbremsphase erfolgt.

*U. Mühlenfeld<sup>1</sup>*

#### **Aufgabe 1**

- a) **Erläutern** Sie die jeweiligen v-t-Diagramme mit Blick auf die Bewegung des Fahrzeugs.
- b) **Ermitteln** Sie aus den v-t-Diagrammen die **jeweilige Beschleunigung.**

#### **Schülerversuch 2: Schiefe Ebene mit Stab.** oneten

· Vorbereitung: 10 min Durchführung: 10 min

#### **Materialien**

- $\Box$  Smartphone mit  $\Box$  App phyphox
- $\Box$  4 Stabmagnete
- $\Box$  Spielzeugauto
- $\Box$  Langes Brett, Klötze,

#### Versuch durchtung

- 1. Bauen Sie mit dem Brett und entsprechenden Klötzen eine schiefe Ebene auf.
- 2. Wählen Sin der App das *Werkzeug Magnet-Lineal aus. Wählen Sie dann bei den Einstellungen* die Zeitau. **Tik** und geben Sie eine Startverzögerung und die Dauer des Experiments an.
- en Sie die Staatgereig agnete in gleichem, nicht zu kleinem Abstand auf einem Brett an und fixieren <sup>Vi</sup>ese mit Klebestreifen. Diesen Abstand tragen Sie beim **Icon Ergebnisse** ein. Die Pole zeigen en hitlich in eine Richtung. S<br>
Station 3 – Beschleunighte Bewegungen<br>
Solutions de Dark Antes<br>
Whatelengen<br>
Materialism<br>
Materialism<br>
L'angripora initiat Applylots<br>
L'angripora initiat Applylots<br>
L'angripora initiat Applylots<br>
Stations de Rossing and
	- Starten Sie as Experiment ( $\blacktriangleright$ ). Das Fahrzeug mit dem Smartphone fährt auf dem Brett parallel zu den Magneten.
	- . Jen Sie den Versuch für verschiedene Neigungen der Ebene. Zur Bestimmung des Neigungswinkels wählen Sie in der App das **Werkzeug Neigung** aus.
	- 6. Legen Sie das Smartphone auf das Brett, wählen das **Icon Liegend** aus, dann starten Sie das Experiment  $(\blacktriangleright)$ .

Alle Abbildungen auf dieser Seite von U. Mühlenfeld

1

**M 5**

### **Station 5 – Kreisbewegungen**

**Schülerversuch: Smartphone in der Salatschleuder**

· Vorbereitung: 10 min Durchführung: 5 min

#### **Materialien**

- $\Box$  Smartphone mit der App phyphox
- $\square$  Salatschleuder
- $\Box$  Klebeband
- $\Box$  GTR

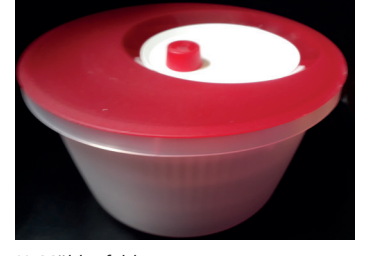

#### **Versuchsdurchführung**

- 1. Wählen Sie in der App zunächst Mechanik und Zentripetalben shleunigung aus. Wählen Sie dann bei den **Einstellungen** die Zeitautomatikk und geben Sie eine passende Startverzöge**rung** und die **Dauer des Experiments** an.
- 2. Platzieren Sie das Smartphone auf der Längskante stehend an der Außenwand der Salatschleuder (s. Abbildung). Starten Sie dann das Experiment ( $\blacktriangleright$ ), legen den Deckel auf die Salatschleuder und versetzen den Innenteil mit. Te des Knopfes auf der Oberseite in Rotation. **Station 5 – Kreisbewegungen**<br>
Solutions any Somis Boundarions interactions<br>
The Mustakeline Constitution (and Apply the Constitution Constitution Constitution Constitution (and Apply the Constitution Constitution Constitu

**Hinweis:** Steigern Sie die Drehfrequenz kontinuier<sup>r</sup> zh, aber sehr langsam.

#### **Aufgabe**

Nach Beendigung des Experiment finden Sie auf dem Display unter dem **Icon Verhältnis** zwei grafische Darstellung **bedas a-ω-Diagramm und Jas a-ω<sup>2</sup>-Diagramm. Durch Antippen können Sie** eines der beiden Diagrammen aufruchen und gegebenenfalls vergrößern.

- a) **Beschreiben** Sie das a-ω-Diagramm und erläutern Sie, welche Schlussfolgerung Sie daraus über die Abhängigkeit der Zentripetalbeschleunigung a von der Winkelgeschwindigkeit ω ziehen können.
- b) **Beschr** iben Sie das <sup>2</sup>-Diagran in und untersuchen Sie, ob dadurch Ihre Schlussfolgerung aus de Teilaufgabe a) gestützt wird.
- c) Platzieren Sie das Smartphone nun näher am Drehpunkt, fixieren es und wiederholen das oben chriebene Experiment
	- Vergleichen Sie -Diagramm mit dem aus Teilaufgabe b) und erläutern Sie, worauf diese Unters, niede zurückzuführen sind.
- $\blacksquare$  Wiederh $\blacksquare$  on Sie das erste Experiment, rufen durch Antippen das a- $\omega^2$ -Diagramm auf, klicken **Mehr Werkzeuge** und **Ausgleichsgerade**. Die zugehörige Gleichung wird angezeigt. Interpretieren Sie die Steigung der Geraden mit Blick auf den Versuchsaufbau.
- e) **Fassen** Sie abschließend **zusammen**, von welchen Parametern die Zentripetalbeschleunigung a abhängt und wie sich diese Abhängigkeit durch eine Formel beschreiben lässt.

### **M 6**

## **Station 6 – Schwingungen: Das Fadenpendel**

#### **Schülerversuch: Schaukel**

· Vorbereitung: 15 min Durchführung: 20 min

#### **Materialien**

- $\Box$  Smartphone mit der App phyphox
- $\Box$  2 Fäden
- □ Papier- oder Luftpolstertasche
- $\Box$  GTR

#### **Versuchsdurchführung**<sup>2</sup>

- 1. Fertigen Sie für das Smartphone eine stabile Papiertasche mit Pappeinlage oder eine Luftpolstertasche in passender Größe an, sodass das Smartphone in der Verp nicht umherrutschen kann. Die Verpackung wird seitlich an jeweils zwei Fäden auf gehängt (siehe Abb.).
- 2. Messen Sie die Länge des Pendels vom Drehpunkt bis zum Schwerpung
- 3. Wählen Sie in der App zunächst Mechanik und Fadenpendel aus. Verhen Sie bei den **Einstellungen** die Zeitautomatik und geben Sie eine passende start verzö**gerung** und die **Dauer des Experiments** an. Wählen Sie das Icon **Autokorrelation**. Starten Sie dann das Experiment ( $\blacktriangleright$ ), legen Sie das Smartphone in die Verpack und versetzen Sie es in Schwingungen. Nach Ablauf des Experiments wird u. a. die Periode T bzw. Frequenz f angezeigt. Die angezeigte G s in Abhängigkeit von der Zeit t dar.

#### **Aufgabe**

- a) **Erläutern** Sie die wechselseitigen Zusammen, inge zwischen dem Graphen, der Periode T und der Frequenz f.
- b) Wählen Sie nun das **Icon Ergebnisse**, sodass nur die Periode und die Frequenz angezeigt werden. Wiederholen Sie das Eneriment und verändern dabei den Auslenkwinkel. Notieren Sie Ihre Beobachtungen
- c) Wiederholen Sie das Experiment und verändern die Masse, indem Sie passende Gegenstände auf die Tasche mit dem Smartphone legen. **Notieren** Sie Ihre Beobachtungen.
- d) Wiederholen Sie das Experiment, wobei nun der Einfluss der Pendellänge  $\ell$  auf die Periodendauer T quantitativ untersucht werden. Messen Sie für verschiedene Pendellängen  $\ell$  e Periodenden **T** und st den Sie die Werte in einer Tabelle zu**sammen**.
- e) Erstellen Sichmit dem GTR ein T-  $\ell$ -Diagramm, in dem die Abhängigkeit der Periodendauer T von der Pendellänge  $\ell$  deutlich wird. Ermitteln Sie qualitativ einen Zusammenhang zwischen T und
- f) Die Grafiken rechts zeigen quasi die Auslenkung s in Abhängigkeit von der Zeit t. n Sie die beiden zugrunde liegenden Pendelbewegungen qualitativ miteinander.

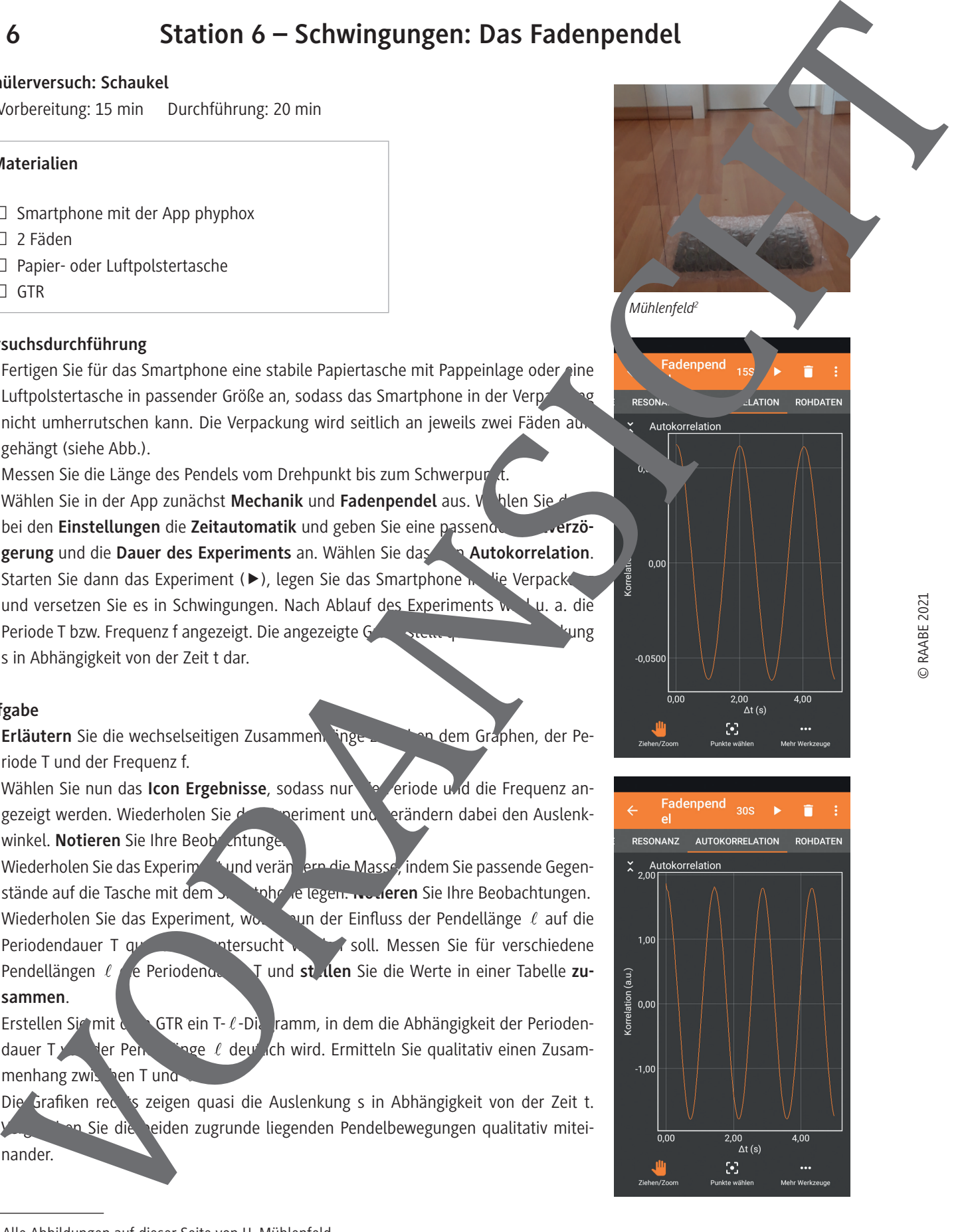

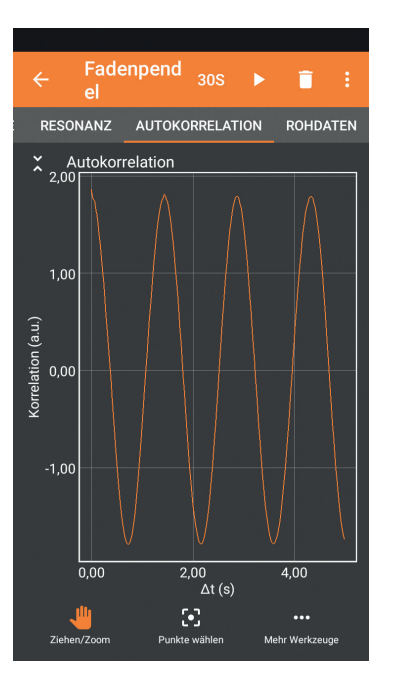

<sup>©</sup> RAABE 2021

<sup>2</sup> Alle Abbildungen auf dieser Seite von U. Mühlenfeld

## **Hinweise und Lösungen**

#### **Hinweise (M 1)**

**Ziel der Station 1** ist es, dass die Schülerinnen und Schüler gleichförmige Bewegungen mithilfe der s-t- und v-t-Diagramme erfassen und gleichzeitig über die Steigung im s-t-Diagrambeide Diagramme miteinander verknüpfen. Die Auswertung der Rohdaten ermöglicht es zudem, au. Jas zu Grunde liegende Messprinzip zu verstehen.

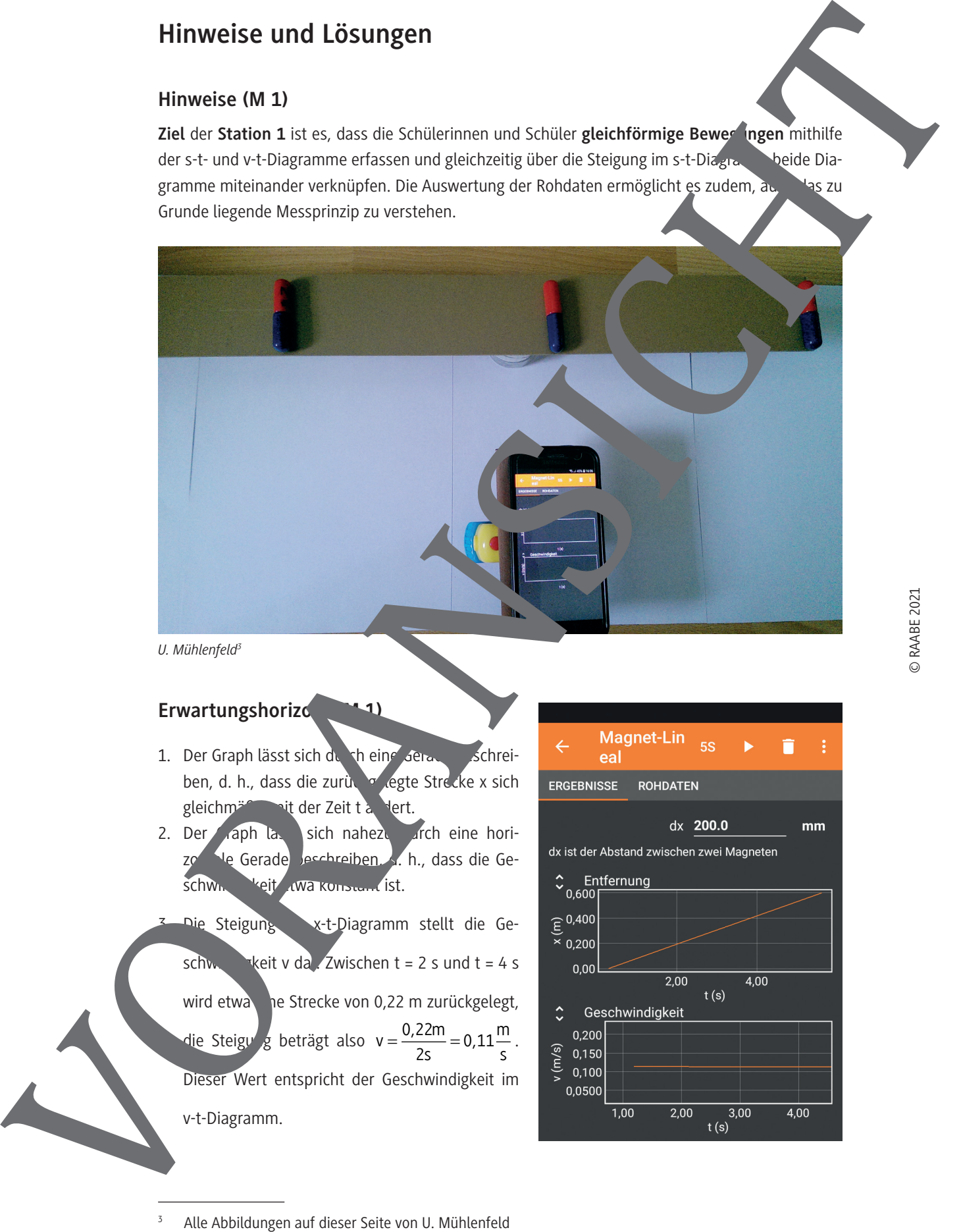

*U. Mühlenfeld<sup>3</sup>*

#### **Erwartungshorizo**

- 1. Der Graph lässt sich durch eine Gerade beschreiben, d. h., dass die zurückgelegte Strecke x sich gleichmäßig mit der Zeit t ändert.
- 2. Der Graph lässt sich nahezu durch eine horizontale beschreiben, d. h., dass die Geschwindigkeit ewa konstant ist.

Die Steigung im x-t-Diagramm stellt die Geschwindigkeit v da Zwischen t = 2 s und t = 4 s wird etwa $\overline{\phantom{a}}$  he Strecke von 0,22 m zurückgelegt, die Steigung beträgt also v= $\frac{0,22m}{2}$ s m s  $=\frac{0,22m}{2}$  $\frac{22m}{2s} = 0.11 \frac{m}{s}$ . Dieser Wert entspricht der Geschwindigkeit im v-t-Diagramm.

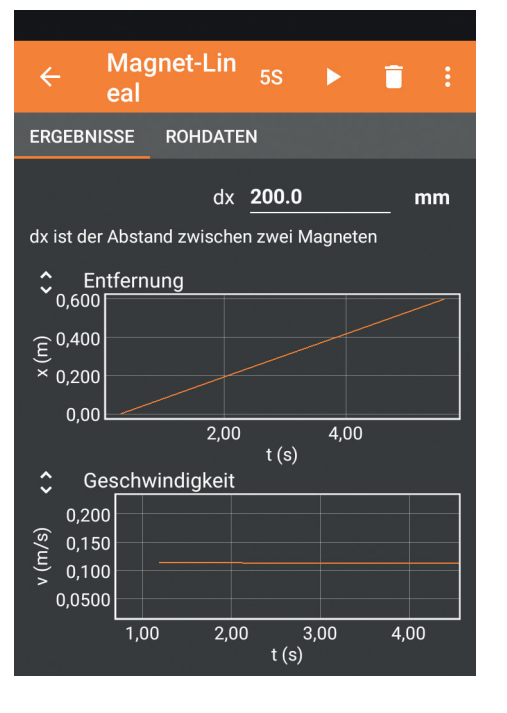

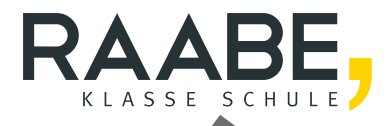

## **Der RAABE Webshop: Schnell, übersichtlich, sicher!**

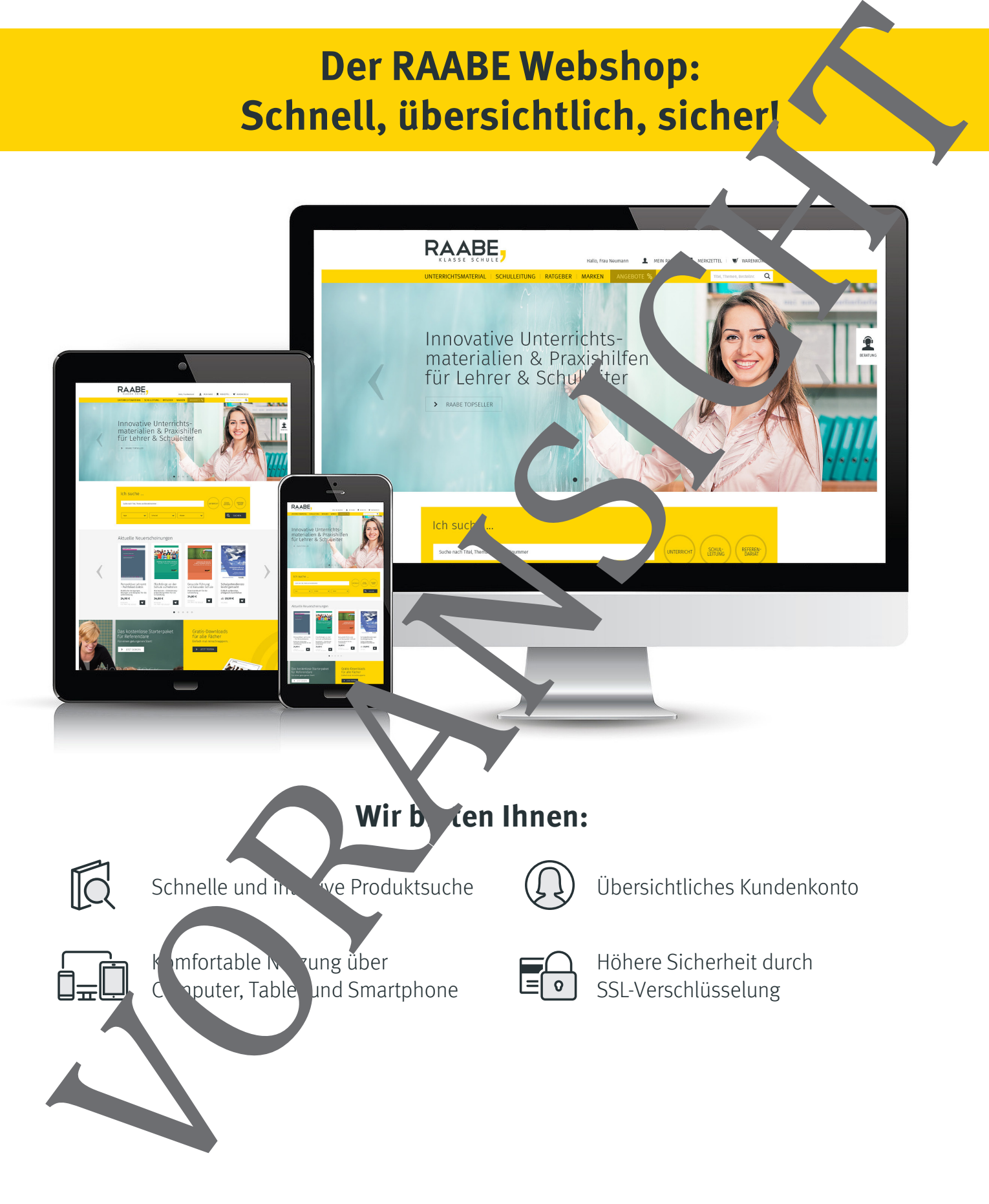

# **Mehr unter: www.raabe.de**